Please scan the QR code or click the URL to access the website.

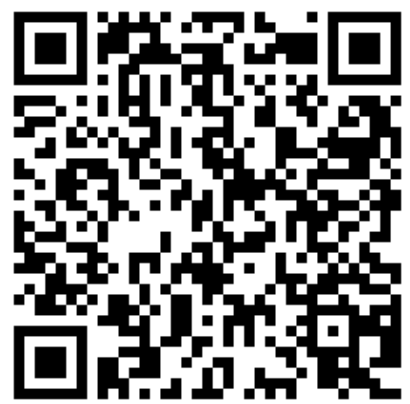

https://muf[webkoufuri.net/gwm\\_receipt/MUFGW01010Action\\_doInit.action?c=35457&s=](https://muf-webkoufuri.net/gwm_receipt/MUFGW01010Action_doInit.action?c=35457&s=001&p=6jf1k06h) 001&p=6jf1k06h

#### **NOTE**

Please DO NOT click "Forward" "Back" "Re-load" buttons of the browser. It may occur errors.

If your procedure was interrupted due to errors, please scan the QR code above again and do another procedure from the beginning.

[If you filled in wrong information, Finance division of TUMSAT \(](mailto:z-kanri@o.kaiyodai.ac.jp) zkanri@o.kaiyodai.ac.jp ) may contact you.

**This procedure should be done by depositor him/herself.** When the man who is NOT depositor is forced to do procedure, **he/she should get the permission of depositor.**

If the man who is NOT depositor did procedure, TUMSAT DOES NOT take any responsibility or liability for any damage or loss caused by it.

> If you have any questions and concerns, please contact us at the address below; [z-kanri@o.kaiyodai.ac.jp](mailto:z-kanri@o.kaiyodai.ac.jp)

### STEP1-1 Check financial institutions (for only whom have not checked)

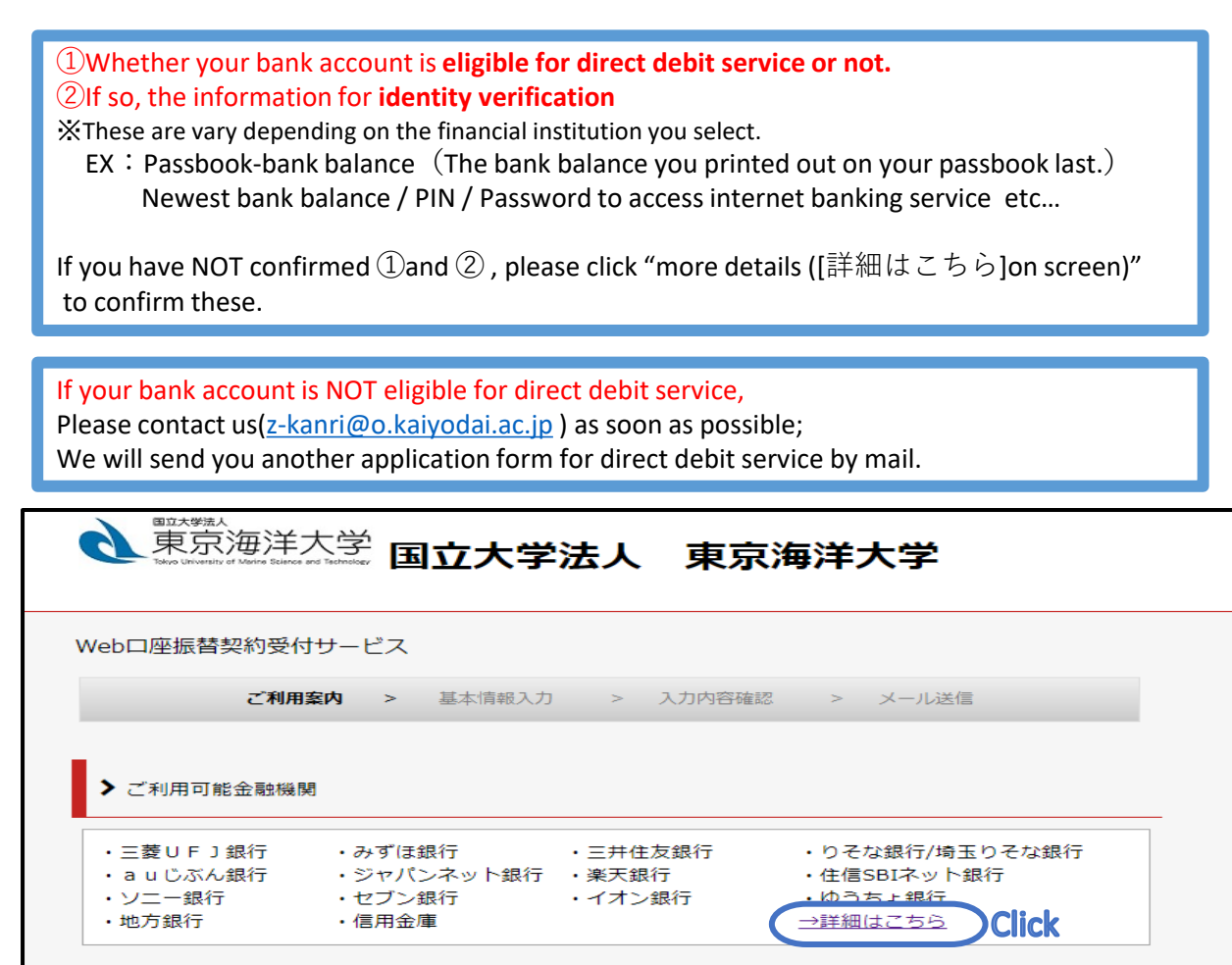

#### STEP1-2 Check how to apply

This is "How to apply". You can also check English version in the e-mails on STEP2 (Please check P6).

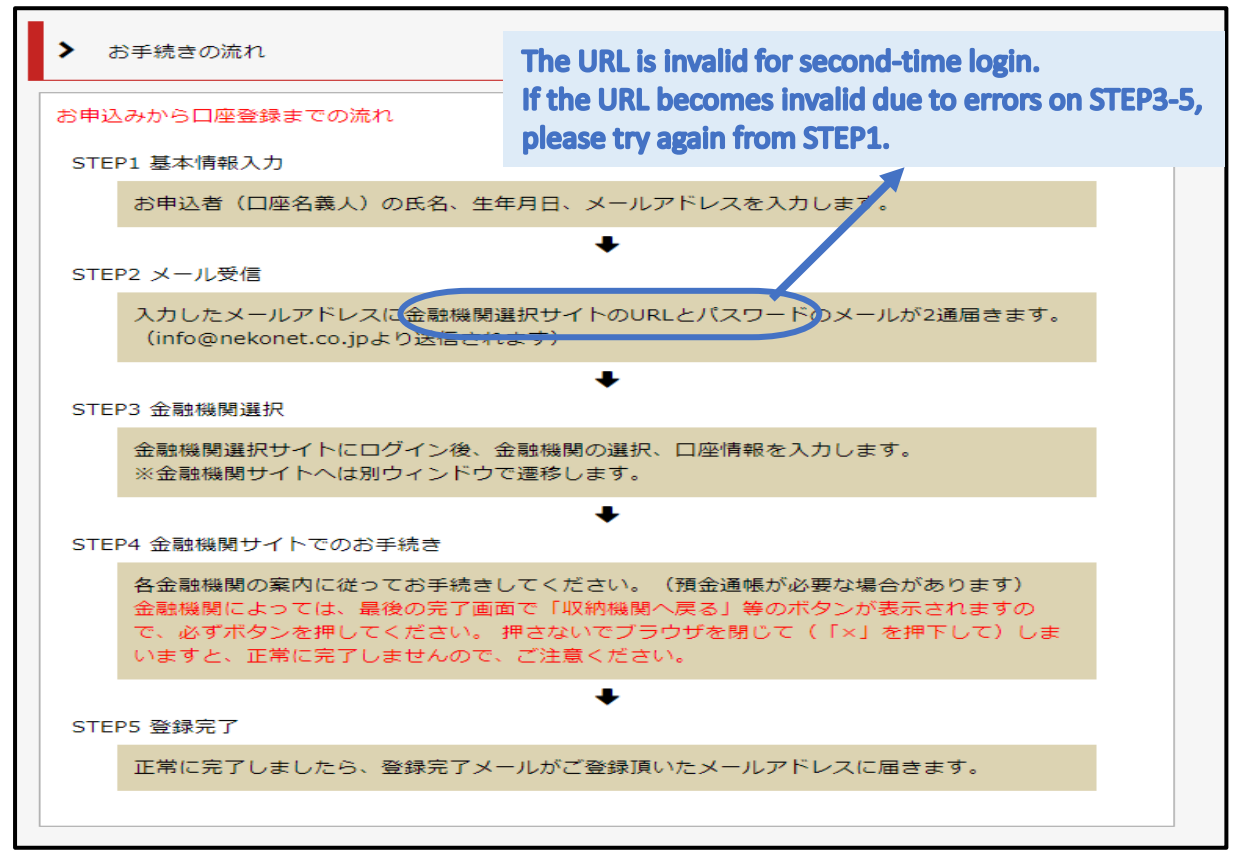

Check Privacy Policy and NOTE and check two boxes below and click "NEXT( $[\hat{X} \cap$ ]on screen)".

Please check P13 to read the translated version.

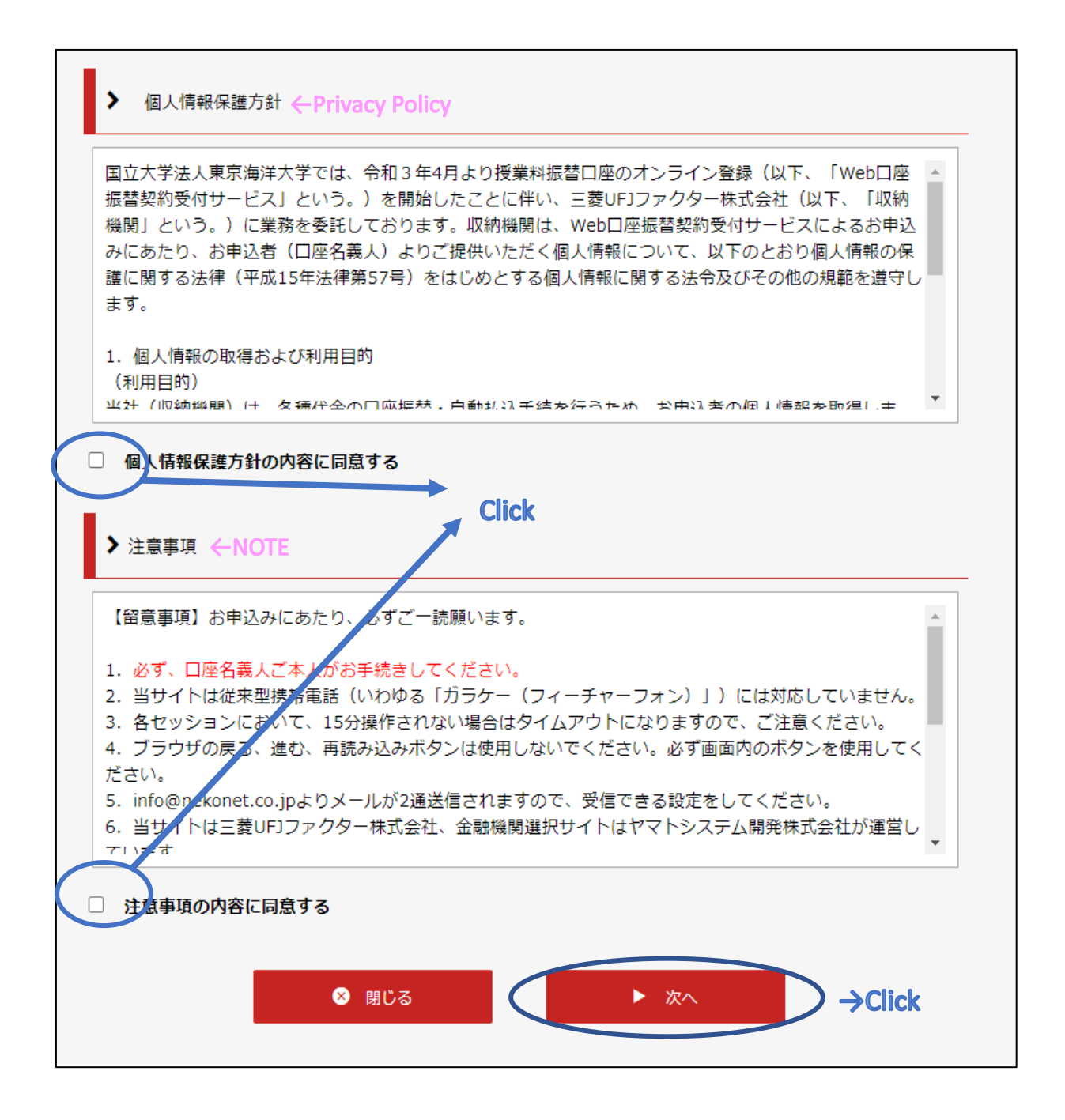

# STEP1-4 fill in your own information ([基本情報入力] on screen)

Please read the below and fill in blanks..

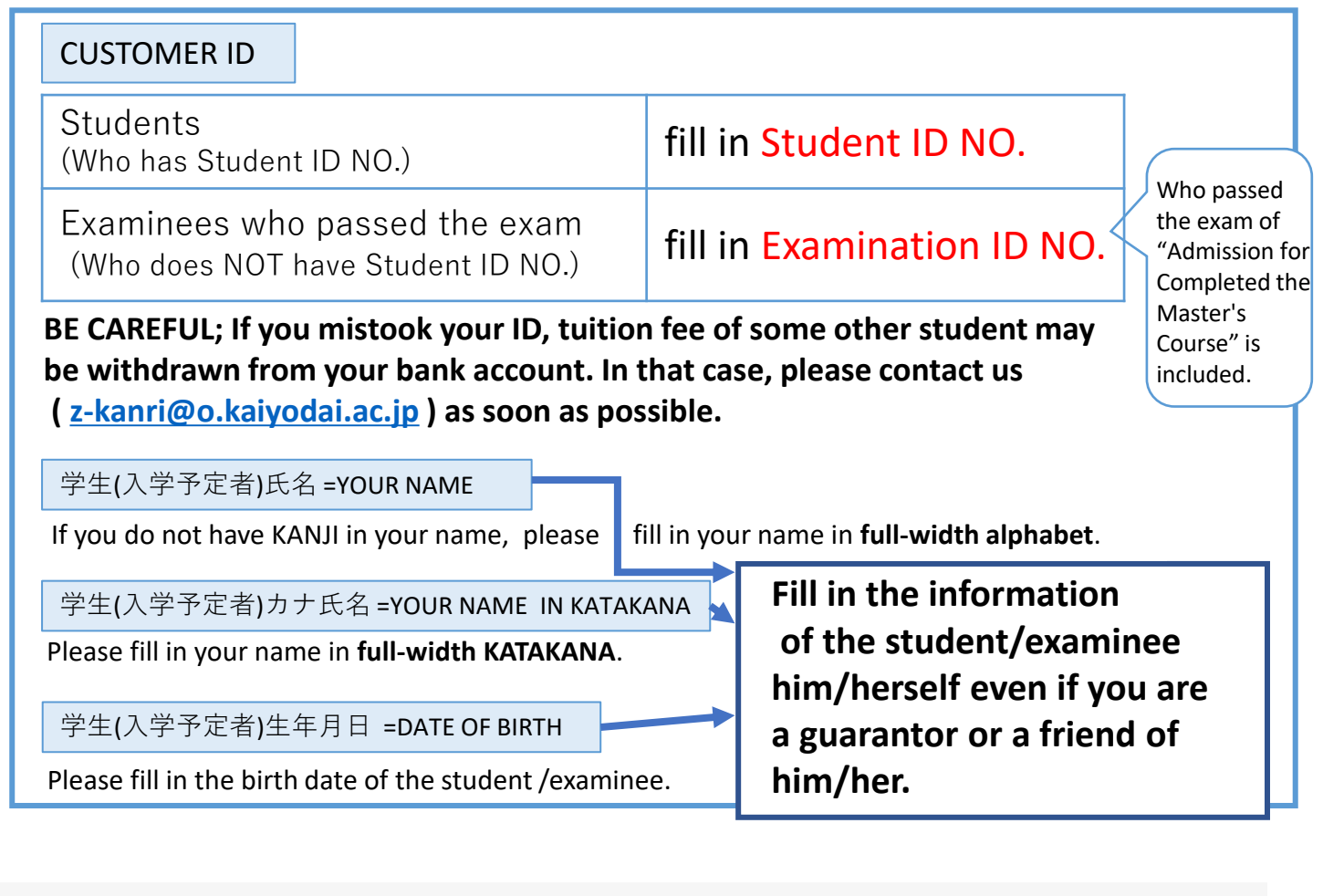

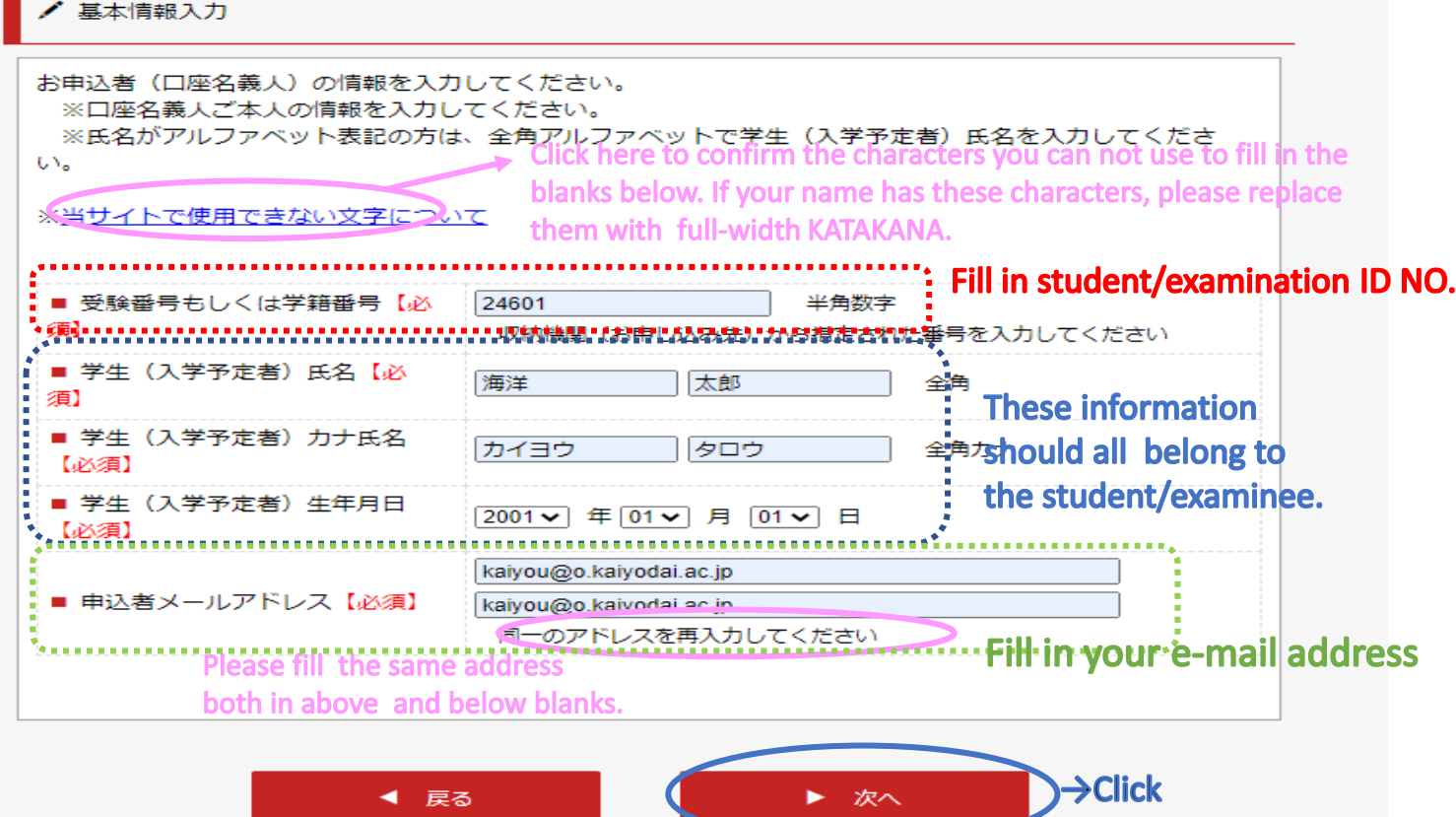

### STEP1-5 Check what you filled in and send e-mails

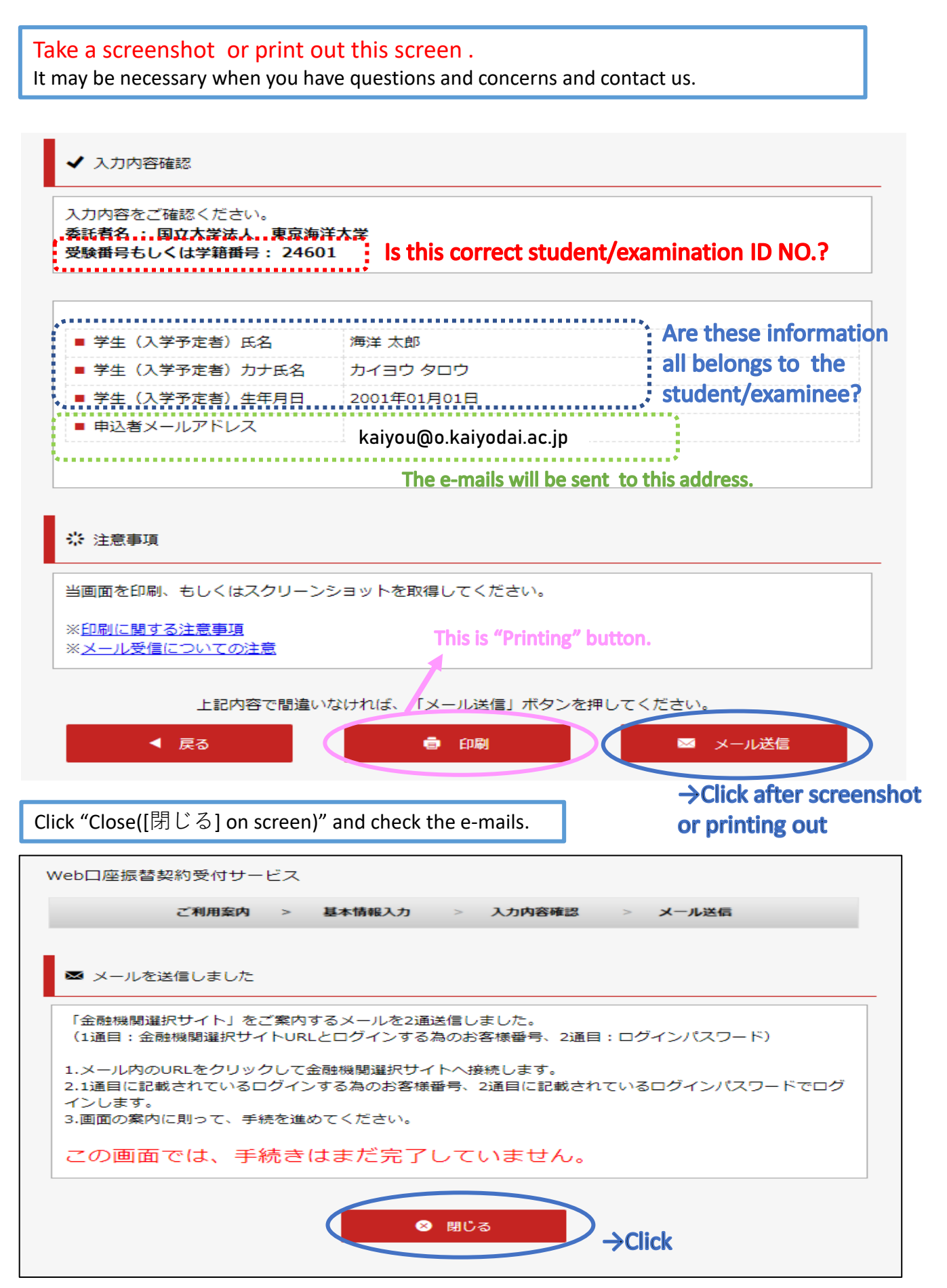

- $\cdot$  E-mails will be sent from the address; info@nekonet.co.jp (send-only address).
- ・There are several cases that our e-mails are in spam folder and you do not notice of. Please also check the spam folder. The span set of the span set of the span set of the span set of the span set of the span set of the span set of the span set of the span set of the span set of the span set of the span se

### STEP2 Receive e-mail("Guide to the Financial Institution Selection Screen")

Two e-mails are sent to you. Click the URL at the first e-mail to access the Financial Institution Selection Screen.

Sometimes e-mails are in spam folder. Please also check it.

#### First e-mail has the URL to the Financial Institution Selection Screen.

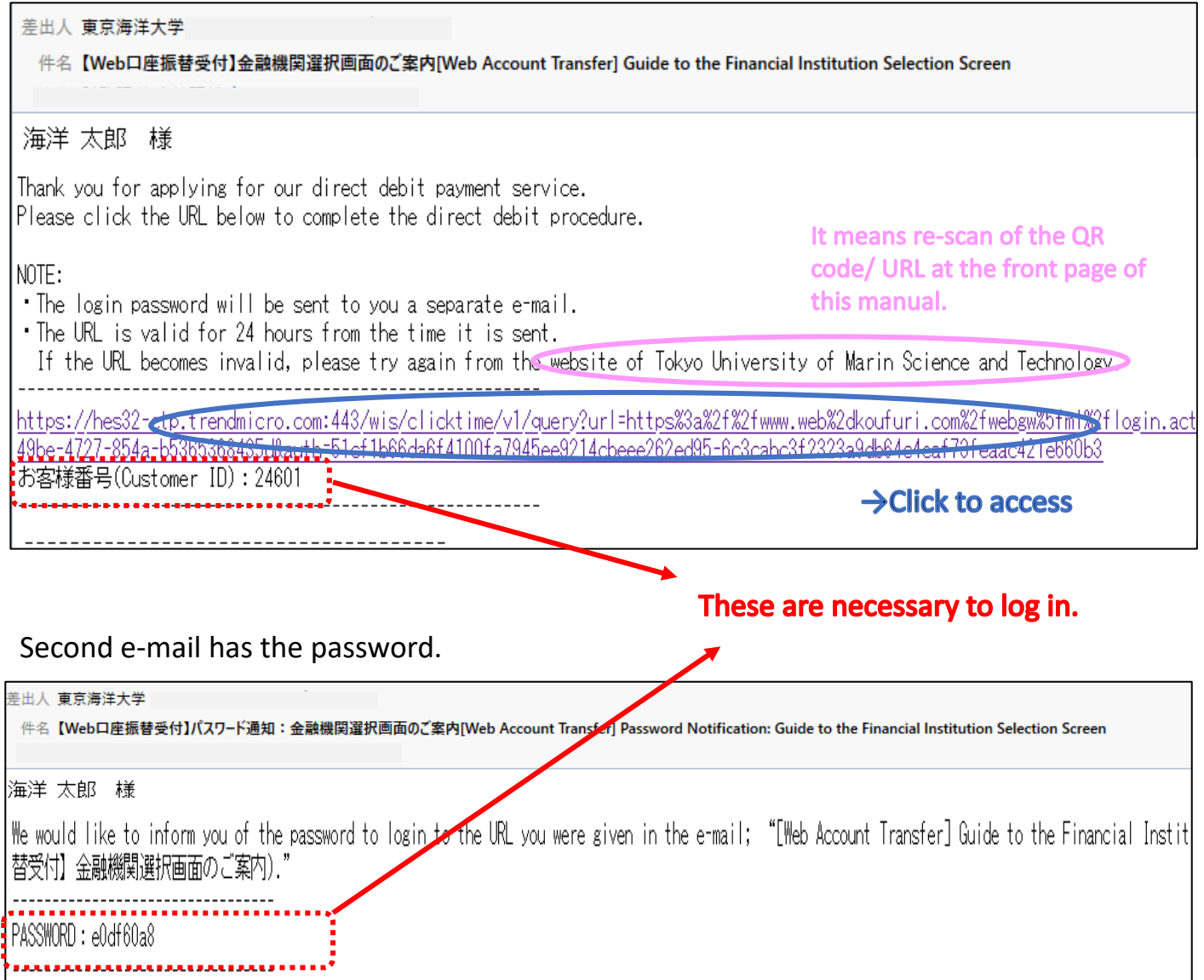

Enter Customer ID([お客様番号] in screen) and PASSWORD([パスワード] in screen).

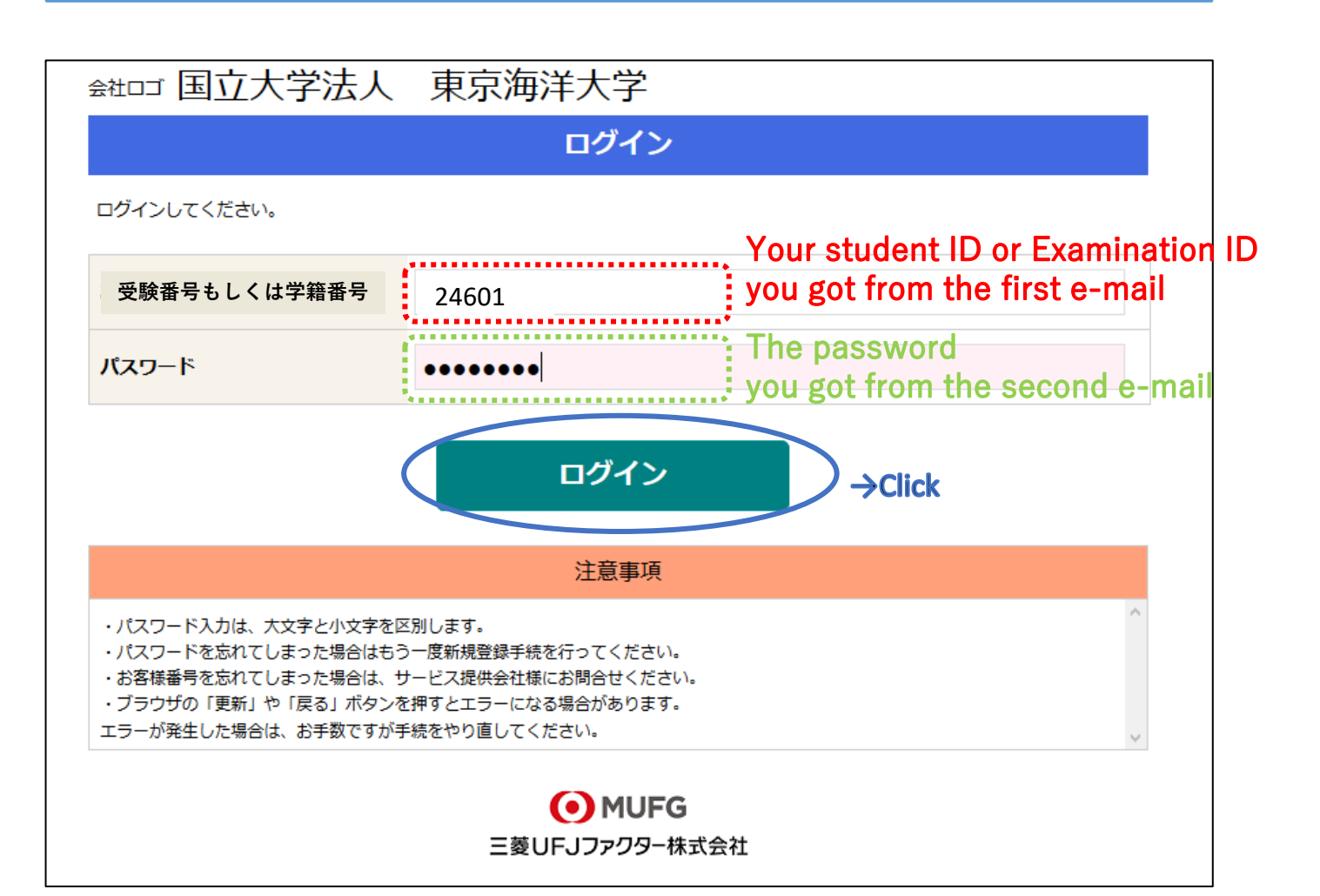

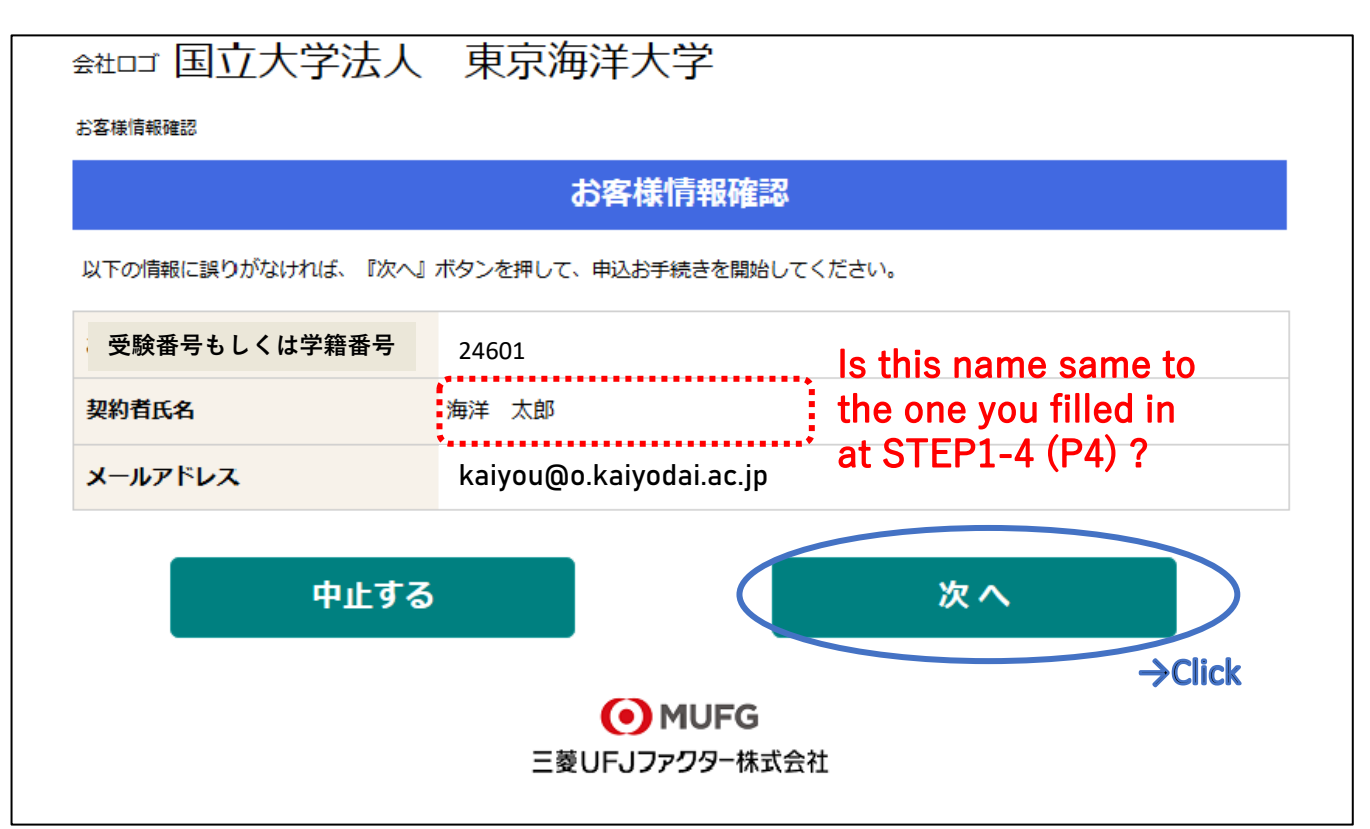

# STEP3-2 Select financial institution

Click the financial institution to which you wish to apply for direct debit.

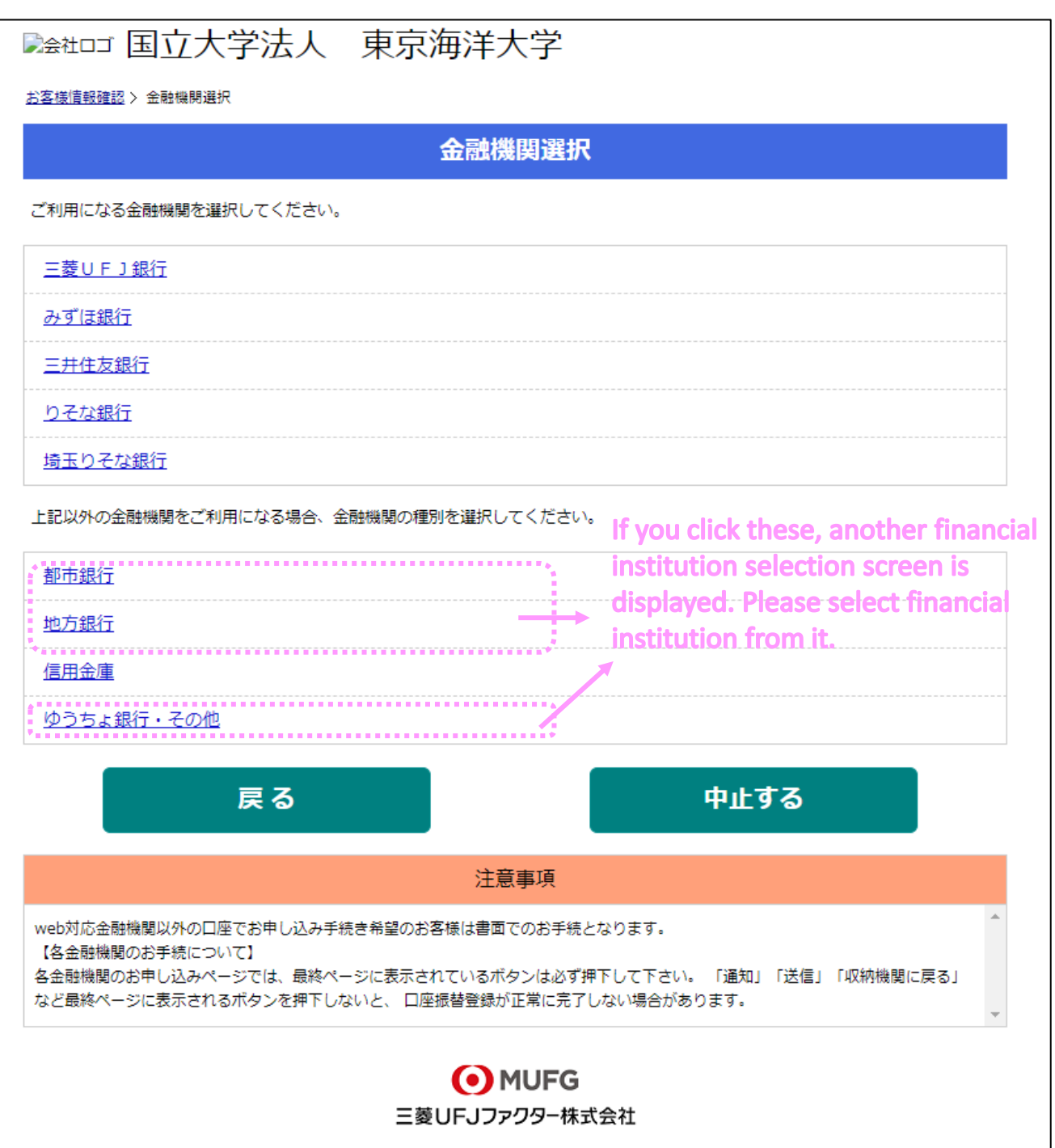

### STEP3-3 Fill in the information of your bank account

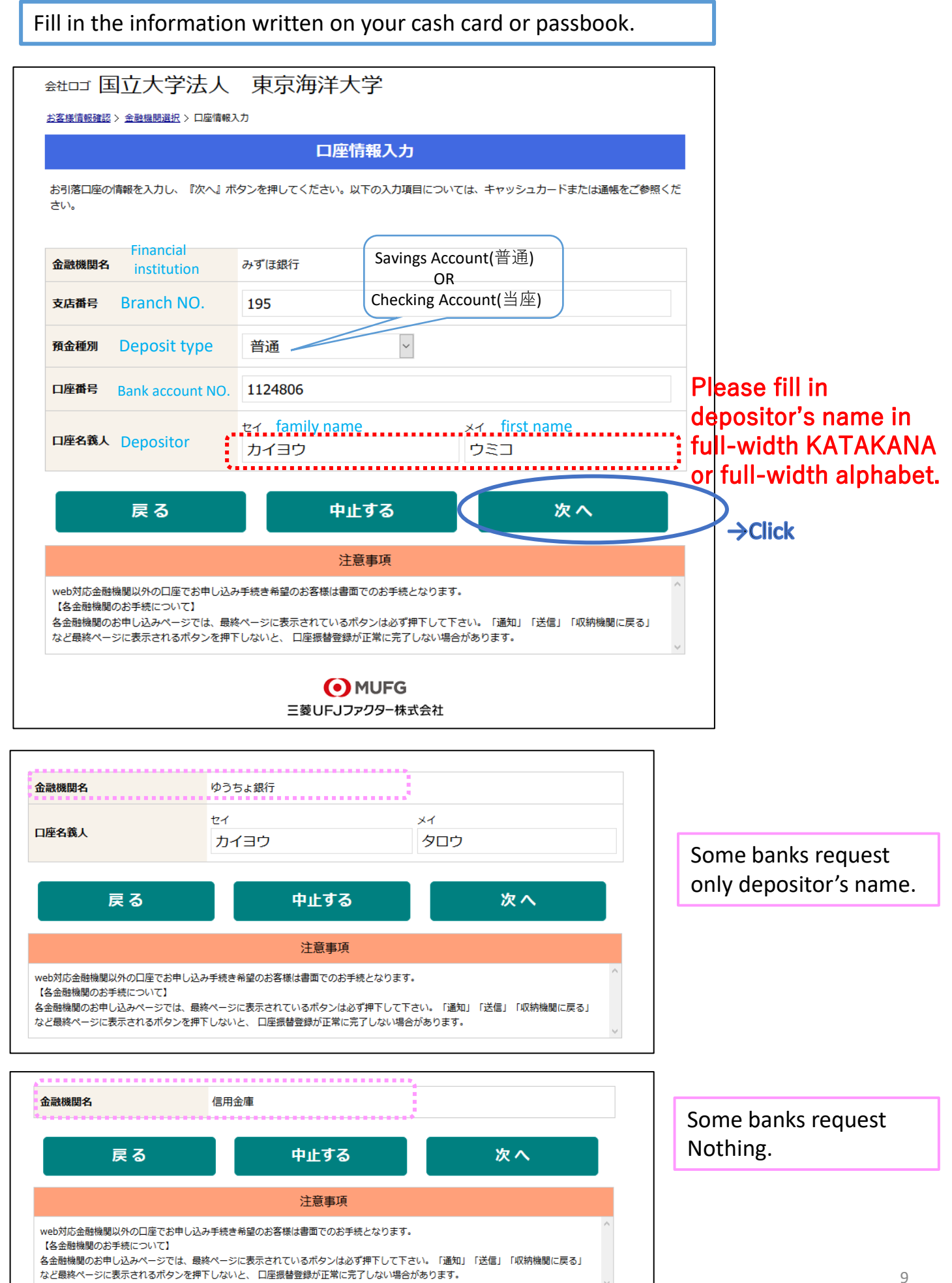

### STEP3-4 Check what you filled in

①Read the "caution" at the bottom of this page

②Confirm what you filled in again.

③Click "Go Financial Institution ([金融機関へ] in screen)" to go to the financial institution's website. They will make an identity verification.

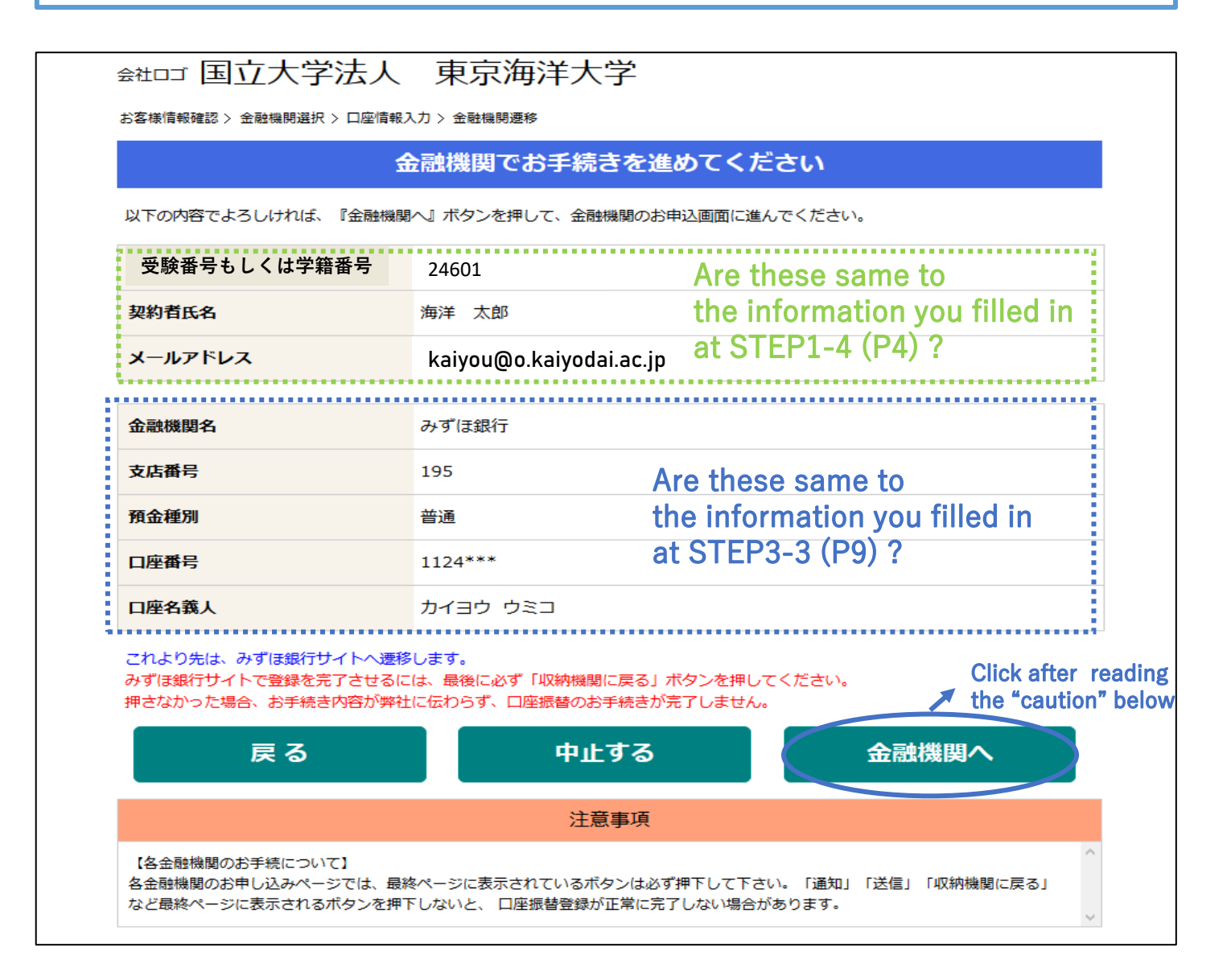

STEP4 Identity verification by the financial institution you selected

## **[NOTE]**

When you finish the procedures on STEP4,

# **Click the button at the bottom of website.**

[通知(inform)] [送信(send)] [ログアウト(log out)][収納機関に戻る(back to 収納機関)] etc… its name is vary depending on the financial institution you selected.

**If you click the "×" of browser to log out before clicking this button, Your direct debit procedure WILL NOT be completed correctly.**

Financial institution you selected makes identity verification on STEP4. Please prepare "the information for identity verification" you checked on STEP1.

※These are vary depending on the financial institution you selected.

EX: Passbook-bank balance (The bank balance you printed out on your passbook last.) Newest bank balance / PIN / Password to access internet banking service etc…

TUMSAT can not confirm what you fill in on STEP4 ; Only the financial institution you selected can.

If you have any questions and concerns on STEP4, **please contact the financial institution directly.**

If your application successfully completes, you can see the display below.

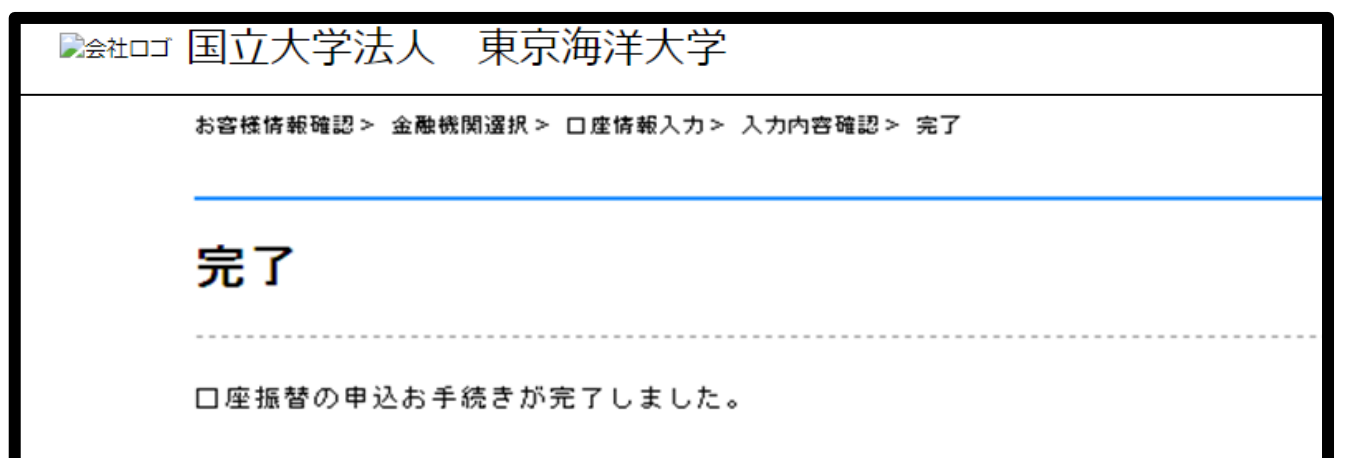

#### STEP5 Receive e-mails("Notice of Receipt Completion")

If your application successfully completes, you receive the email below.

- $\cdot$  E-mails will be sent from the address; info@nekonet.co.jp (send-only address).
- ・There are several cases that our e-mails are in spam folder and you do not notice of. Please also check the spam folder.

差出人:東京海洋大学

件名:【Web口座振替受付】受付完了のご連絡 [Web Account Transfer] Notice of Receipt Completion

海洋 太郎 様

口座振替のお申し込みを頂き、誠にありがとうございます。 金融機関での口座振替登録が正常に完了しましたことを 確認しましたので、ご連絡します。

※本メールに覚えのない場合、本メールを破棄してください。 ※このメールは送信専用のため、返信はできません。ご不明点や質問がございましたら、下記お問い合わせ窓口ま でご連絡ください。 ※ご登録いただきました口座情報は口座振替処理以外では使用することはありません。

Thank you for applying for our direct debit payment service. We have confirmed your application has been successfully completed.

NOTE:

・If you received this e-mail in error, please discard this mail.

・Please do not reply to this e-mail as this is a send-only address. If you have any questions and concerns, contact us at the address below.

・We use your personal information ONLY for the purpose of direct debit.

------------------------------------------------- 国立大学法人東京海洋大学 財務課 資金管理係 z-kanri@o.kaiyodai.ac.jp 03-5463-0369 -------------------------------------------------

#### **Translation of Privacy Policy of STEP1-3**

TUMSAT["国立大学法人東京海洋大学" on screen] consigns to The Mitsubishi UFJ Factors ["三菱UFJ ファクター株式会社" on screen ] the register of student's bank accounts for direct debit of tuition fee (hereinafter "Business" ). The Mitsubishi UFJ Factors strictly adhere to the "Act on the Protection of Personal Information" ["個人情報の保護に関する法律" on screen ] as well as other laws, ordinances and guidelines as below when The Mitsubishi UFJ Factors carry out the Business.

- 1. Handling of the personal information and its purpose of utilization
- (Purpose of Utilization)

The Mitsubishi UFJ Factors will hold the personal information of applicants in order to provide the direct debit service. Furthermore, part of the Business is consigned to an information processing company in order to execute of the affairs smoothly. The Mitsubishi UFJ Factors shall be able to provide a portion or the whole personal information stipulated in "Personal information The Mitsubishi UFJ Factors will hold" below to an information processing company when it is necessary. In that case, The Mitsubishi UFJ Factors will make a contract with them and take any other necessary measures.

(Personal information The Mitsubishi UFJ Factors will hold)

Applicant's name, Date of birth of applicants, Applicant's e-mail address, Information of financial institutions that applicants wish to apply (Name of financial institutions, branch code, Deposit type, Depositor's name, Account number), Applicant's student ID number, Applicant's Examination ID number

2. Provision to a third party

The Mitsubishi UFJ Factors shall not provide applicant's personal information for the third party except in the cases of which stipulated in "Purpose of Utilization".

#### **Translation of NOTE of STEP1-3**

#### 【NOTE】

- 1. This procedure should be done by depositor him/herself.
- 2. Our website is NOT compatible with feature phones.
- 3. If you leave your PC/Smartphone 15 minutes without any operations, the connection will time out.
- 4.Please DO NOT click "Forward" "Back" "Re-load" buttons of the browser. Please use the button on screen.
- 5. E-mails will be sent from the address; info@nekonet.co.jp(send-only address). Please set to your e-mail account to allow this address send e-mails to you.
- 6. This website is operated by The Mitsubishi UFJ Factors ["三菱UFJファクター株式会社" on screen ] and Financial Institution Selection site is operated by Yamato System Development Co.,Ltd. ["ヤマトシステム開発株式会社" on screen ] .
- 7.Most financial institutions display "The Mitsubishi UFJ Factors ["三菱UFJファクター株式会社" on screen ]" as the name of storage agency on their identity verification site, butsome other financial institutions display TUMSAT["国立大学法人東京海洋大学" on screen] .

※Cautions for setting of your e-mail account

(↑Here is no hyperlinks , it is only translation)

※You can not connect to our website due to maintenances in the hours below;

- $\cdot$  23:00 of the 4th Sunday of every month  $\sim$  9:00 of next Monday
- $\cdot$  1:00 $\sim$ 6:00 of the last Tuesday of January, April, July, and October.
- ・There are some other cases you can not connect to identity verification sites of financial institutions due to their maintenances.